## Searching For and Enrolling in SDLC Courses

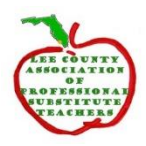

If you are interested in attending any SDLC courses you may review course descriptions and register for the courses by logging into PeopleSoft ELM at [https://peoplesoft.leeschools.net.](https://mail.leeschools.net/OWA/redir.aspx?C=Fe5thQMwQyPgA-s8L9iAdlzAIl8_h7EEtSjofFHEV09-xB6teHTVCA..&URL=https%3a%2f%2fpeoplesoft.leeschools.net)

•Log into **PeopleSoft**. •Click on **Learning** tile.

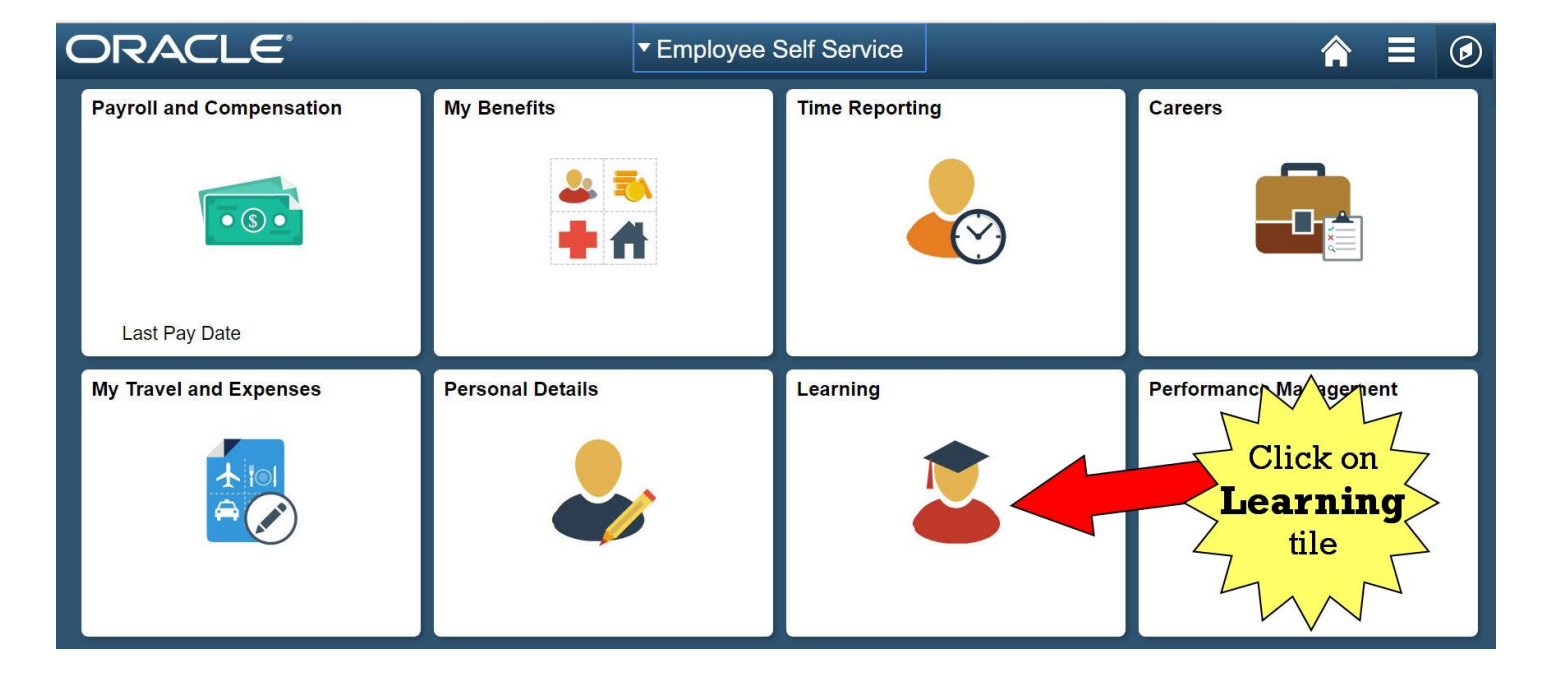

•Select **one** word from the **Course Title,** and type that word into the **Enter Search Keyword** field on the **Find Learning** tile

| ← Employee Self Service        | <b>Learning</b>                                                                                     |                                                                                                    |
|--------------------------------|----------------------------------------------------------------------------------------------------|----------------------------------------------------------------------------------------------------|
| <b>Announcements</b>           | Instructions for the new<br>PeopleSoft<br>navigation features are available<br>Posted on 11/21/2017 | <b>Find Learning</b><br>guest<br>$\gg$<br><b>Advanced Search</b>                                                     |
| <b>Inservice Record Report</b> | <b>My Learning</b>                                                                                  | Select one word from the Course<br><b>Title</b> , and type that word into the<br>Enter Search Keyword field<br>here. |

•Click the >> button.

## •Click the **Catalog Title** link, **once only**, and **wait 40 seconds** for a complete list of dates/times offered.

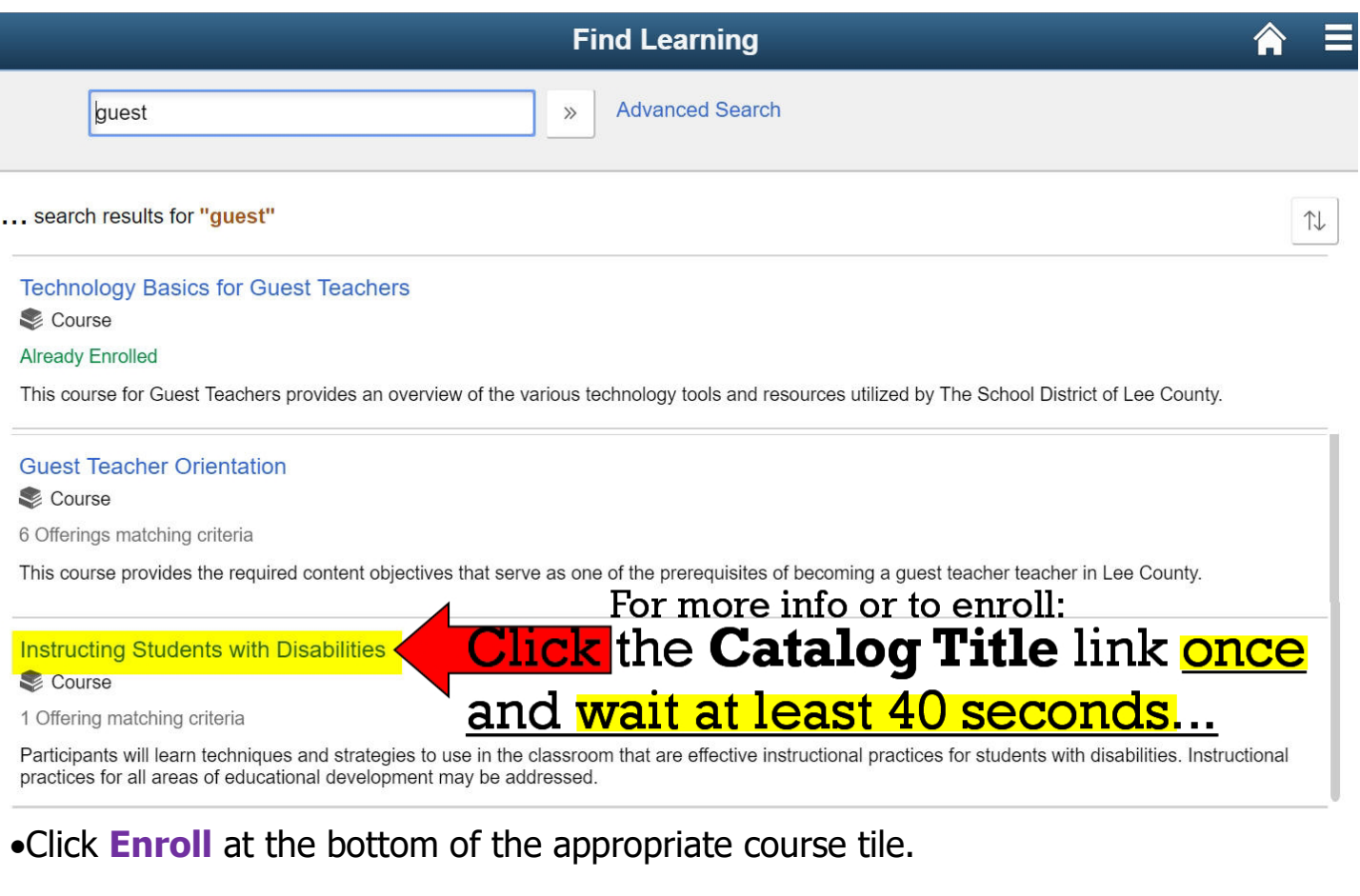

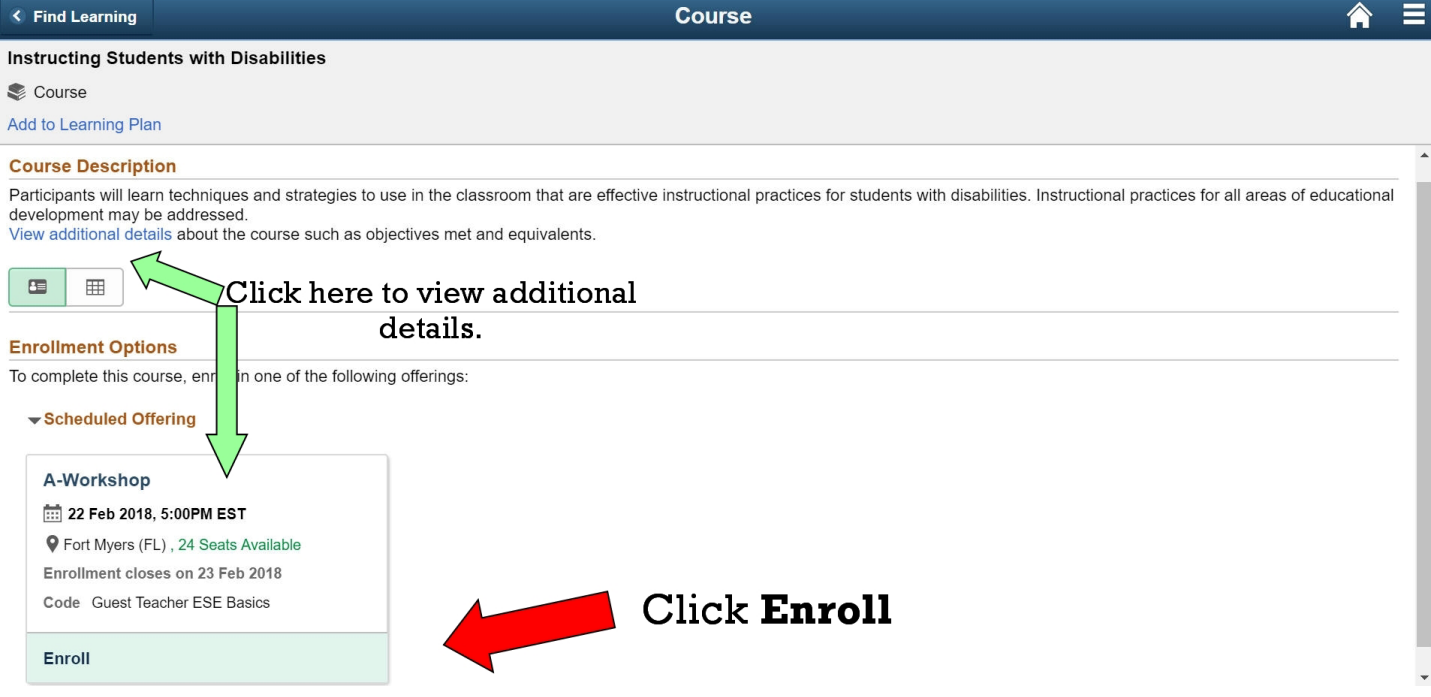

**•An enrollment confirmation** will appear on the screen. REV15FEB2018 HMLMAC